## **CINE CAMERA CLUB MONTCEAU**

## **FORMATION DAVINCI RESOLVE 18**

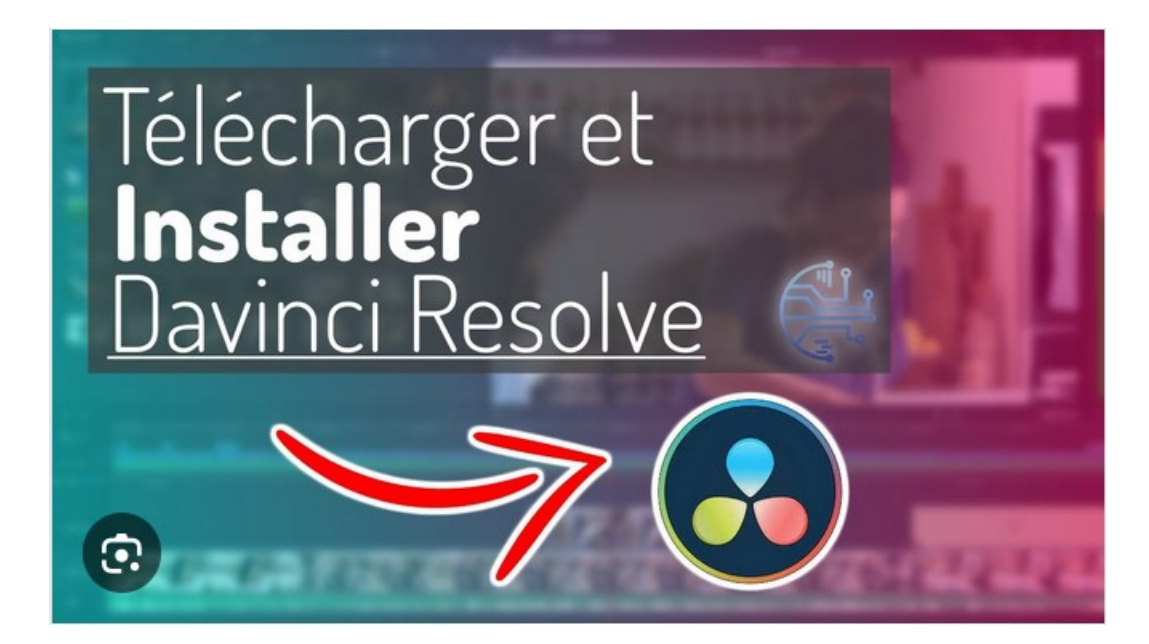

# **PARTIE 01 INSTALLATION ET CONFIGURATION**

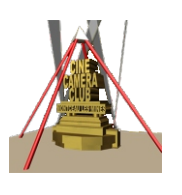

Daniel Bouton Edition 04 du 28/08/2023

# **A** FORMATION DAVINCI RESOLVE18 02

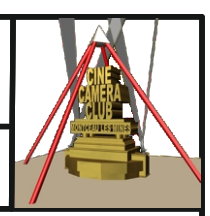

## *PARTIE 01 INSTALLATION CONFIGURATION*

## **01 INSTALLATION DAVINCI RESOLVE 18**

## **01.1 CONFIGURATION REQUISE**

Davinci Résolve demande beaucoup de mémoire vive surtout au niveau de la carte graphique. Ci-dessous quelques exemple de configurations requises en fonction de la résolution des films produits

#### **Résolution 1080p**

- \* CPU Intel core I5 ou Ryzen 5 -
- \* Carte Graphique type Nvidia GTX1650 4Go ou équivalent -
- \* Mémoire vive 16Go

#### **Résolution 4K**

- \* CPU Intel core I7 ou Ryzen 7-
- \* Carte Graphique type Nvidia RTX3050 8Go ou équivalent -
- \* Mémoire vive 32Go

#### **Résolution 6/8K**

- \* CPU Intel core I9 ou Ryzen 9 -
- \* Carte Graphique type Nvidia RTX4090 20Go ou équivalent -
- \* Mémoire vive 64Go

#### REF:

https://www.pugetsystems.com/solutions/video-editing-workstations/davinci-resolve/hardware-recommendations/

## **01.2 INSTALLATION DU LOGICIEL**

**Prérequis :** Avant de commencer l'installation, assurez-vous que votre ordinateur

est à jour (Paramètres / windows update )

### **Configuration du Pc** :

Dans Documents :**Créer un dossier** « Application Davinci Resolve »

### **Procédure d 'installation**

**1- Aller sur le site** « https://www.blackmagicdesign.com/fr/products/davinciresolve » (page ci-dessous violette )

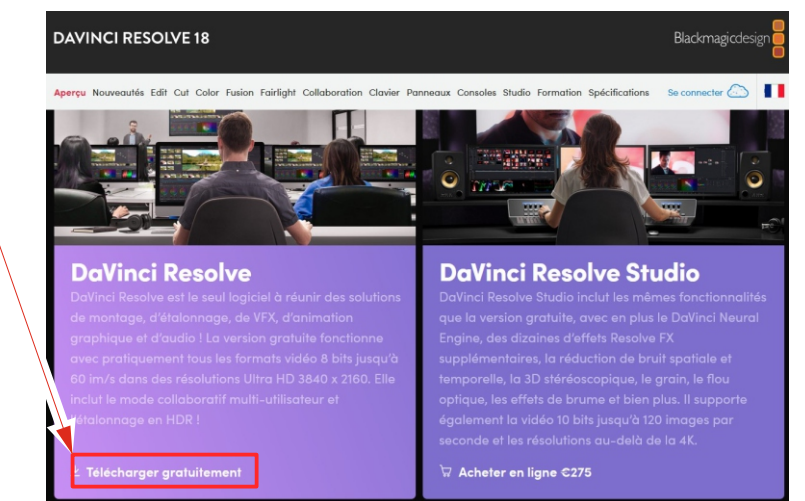

 Dans la fenêtre ci-jonte, **2- Cliquer sur « Téléchargement** 

**gratuit »** ( Le téléchargement peut durer plusieurs minutes)

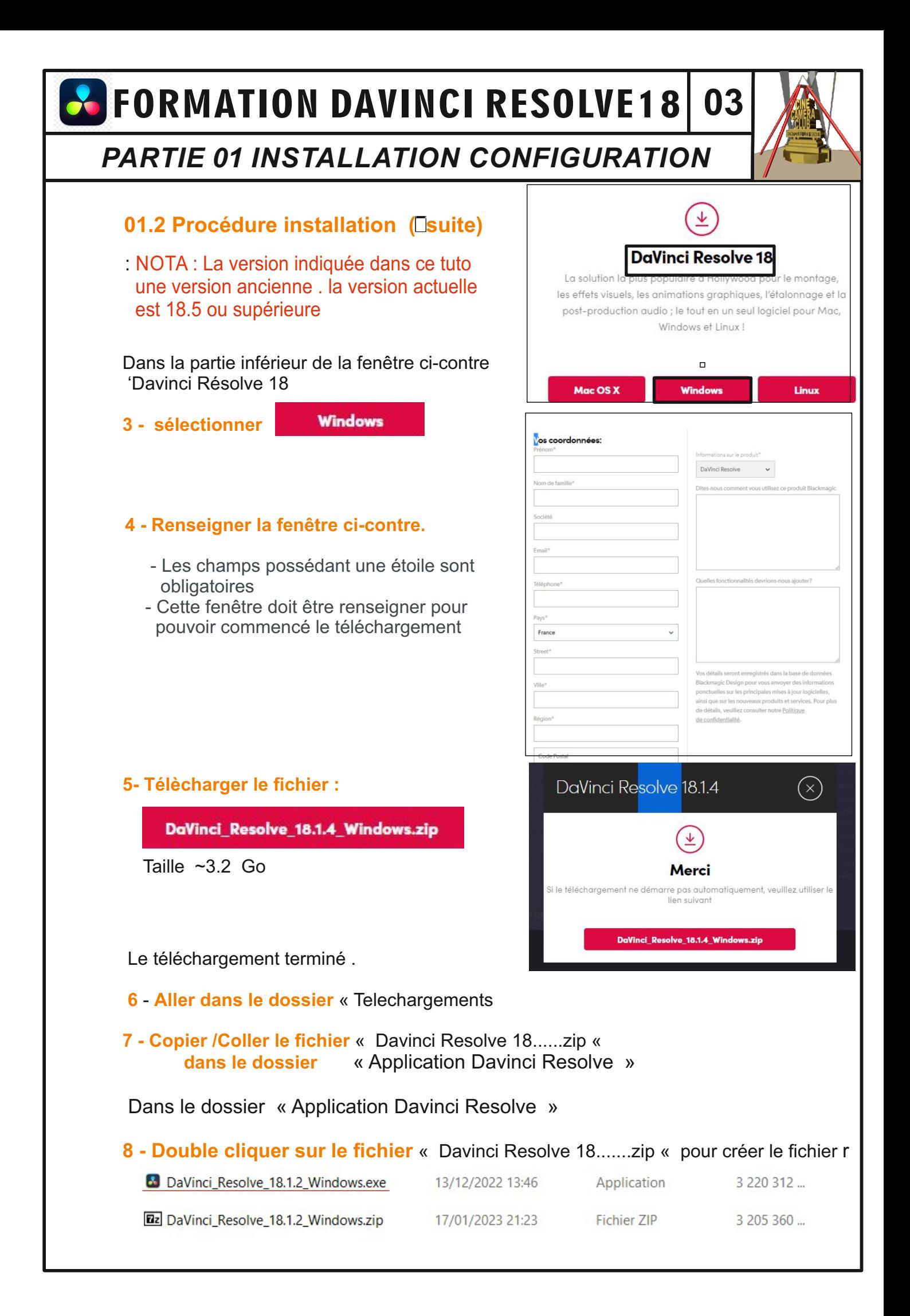

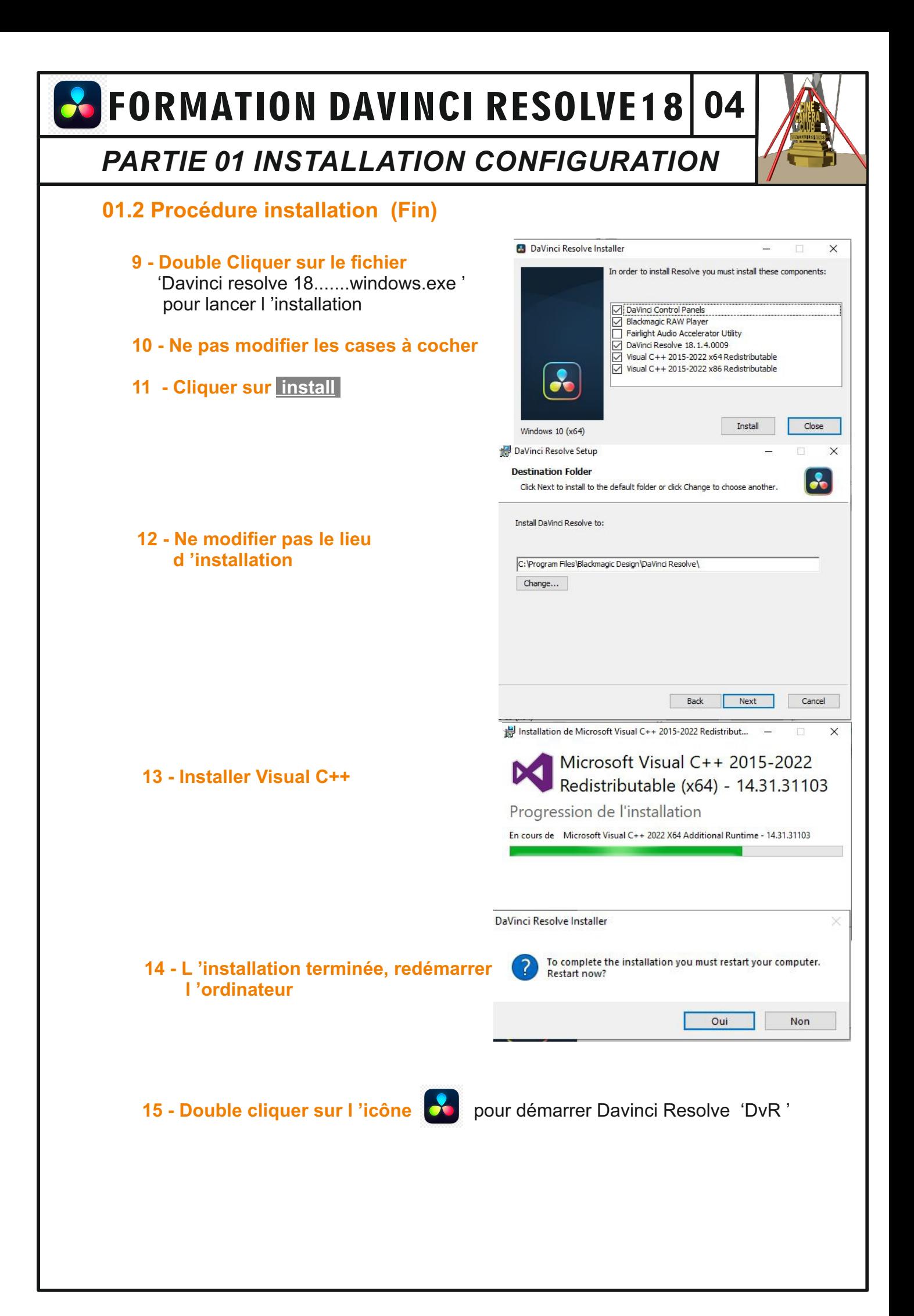

**SECORMATION DAVINCI RESOLVE18 05**

## *PARTIE 01 INSTALLATION CONFIGURATION*

## **01.3 CONFIGURATION DU PC ET DU LOGICIEL**

## **01.3.1 GENERALITES**

- Contrairement aux autres logiciels de montage, DaVinci Resolve utilise des bases de données pour stocker les projets, les chutiers.

- Dans Davinci Resolve (**DvR**) les bases de données sont dénommées
- « **Bibliothèques de projets**
- Les projets sont crées à l 'intérieur d 'une bibliothèque

- Les Médias (Rushes, Photos, Audio,Musique...) doivent être regroupés dans 2 dossiers

## **01.3.2 NOUVEAU DOSSIER PROJET / BIBLiOTHEQUE STOCKAGE PC**

- Notre désir au CCCM est de continuer de stocker les données relatives à un même projet dans un dossier unique. Afin de mettre ce dossier en conformité avec Davinci Resolve , le contenu de ce dossier est légèrement modifiés

**Nouvelle Structure** (Davinci resolve) **Ancienne structure** (Première Pro)

Nom du dossier : ex Loco 241P17

Nom du dossier: ex: » Ateliers Climat »

**Eléments Elements** Logos  $\overline{\phantom{a}}$ **BRUITAGE Texte**  $\blacksquare$  10605 **Export** Projets (gérés par Davenci Resolve MUSIQUE à partir de la bibliothèque de projet) **PHOTOS** Médias Vidéos VIDEOS TELECHARGEES Rushes Photos Vidéos téléchargées VOIX OFF Instantanés (voir « Espaces de stockage page 9 ) **Export**  Audio **Bruitages Projets Musique**  Voix off Rushes

# **8** FORMATION DAVINCI RESOLVE18 06

## *PARTIE 01 INSTALLATION CONFIGURATION*

## **01.3.3 DESCRIPTION DE L 'INTERFACE DE DEMARRAGE DvR**

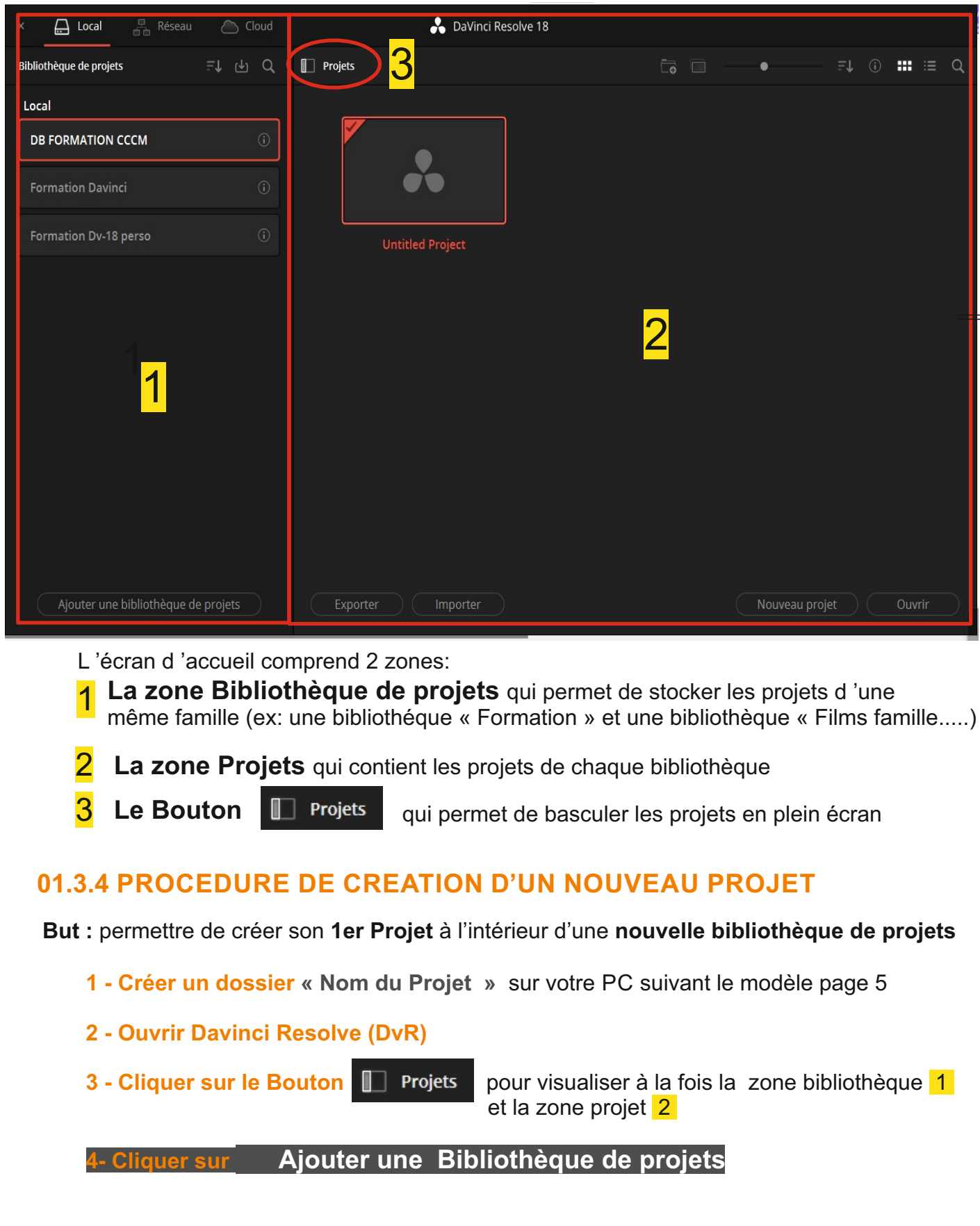

**A** FORMATION DAVINCI RESOLVE18 07

## *PARTIE 01 INSTALLATION CONFIGURATION*

## **01.3.4 PROCEDURE DE CREATION D'UN NOUVEAU PROJET (suite)**

#### **5 - Renseigner la fenêtre**

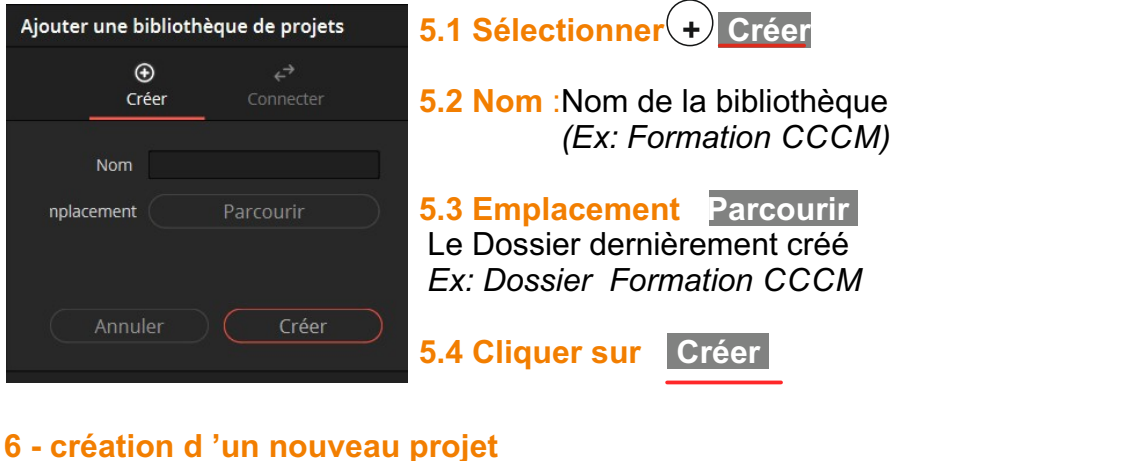

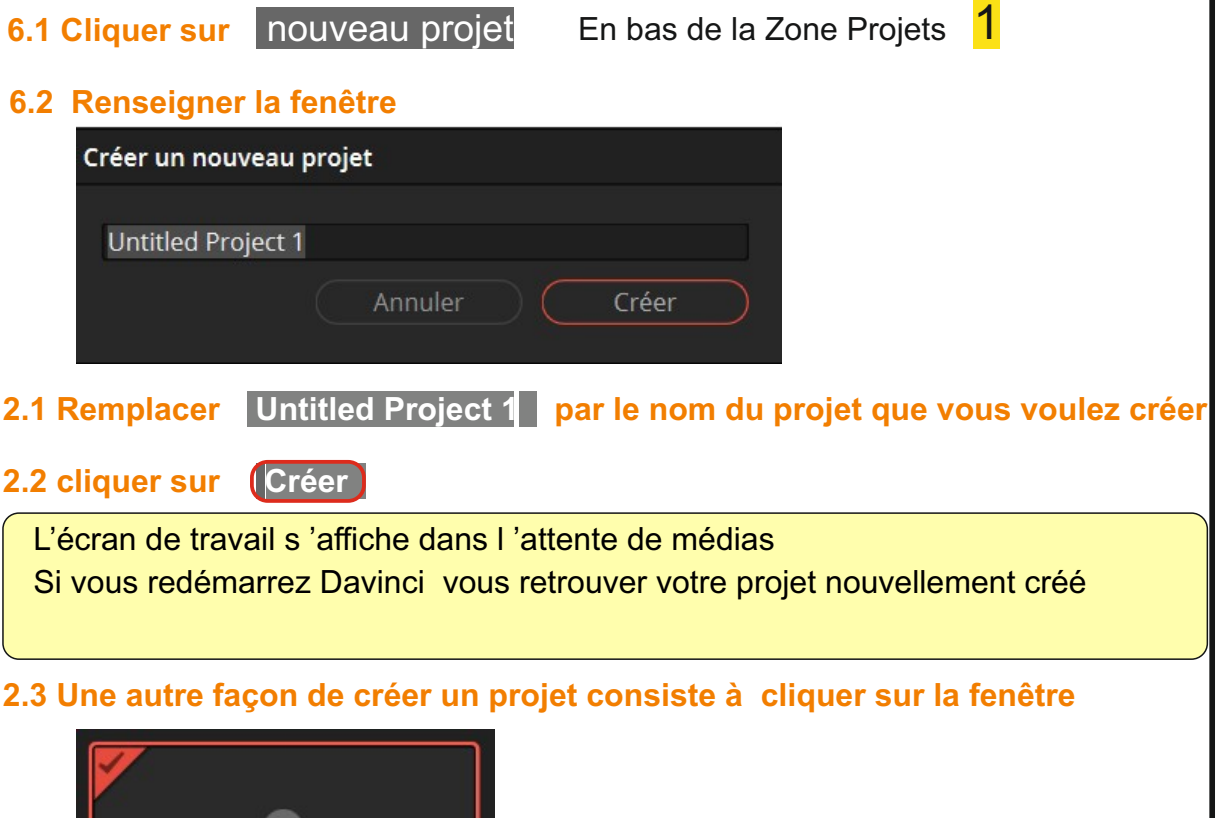

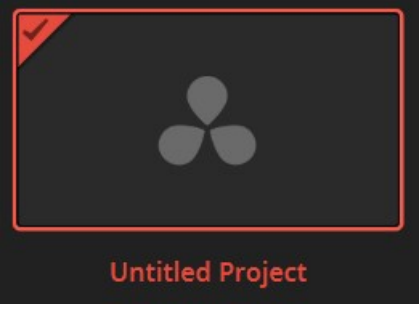

FORMATION DAVINCI RESOLVE18 **08**

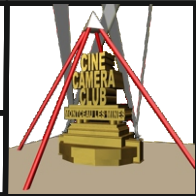

## *PARTIE 01 INSTALLATION CONFIGURATION*

## **01.4 REGLAGE DES PARAMETRES DAVINCI RESOLVE**

**01.4.1 INTRODUCTION AUX REGLAGES DES PARAMETRES** On ne va aborder ici que les réglages importants pour le montage amateur

Les réglages s 'opèrent à travers 2 interfaces différentes

- Les réglages des préférences Davinci Résolve pour l 'ensemble de l 'application

- Les réglages des paramètres spécifiques à chaque projet.

 **Il est important d 'effectuer ces réglages dès la création du projet parce que un certain nombre de paramètres ne pourrons plus être modifiés à partir du moment où on importe des médias**

### **01.4.2 REGLAGES DES PREFERENCES DAVINCI RESOLVE**

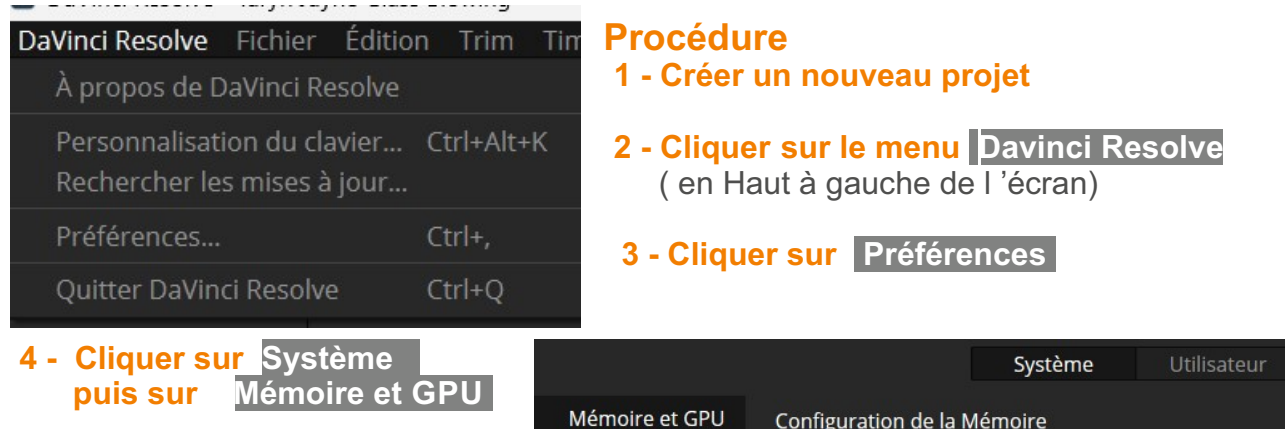

#### **5 - Vérifier que votre carte graphique est celle sélectionnée**

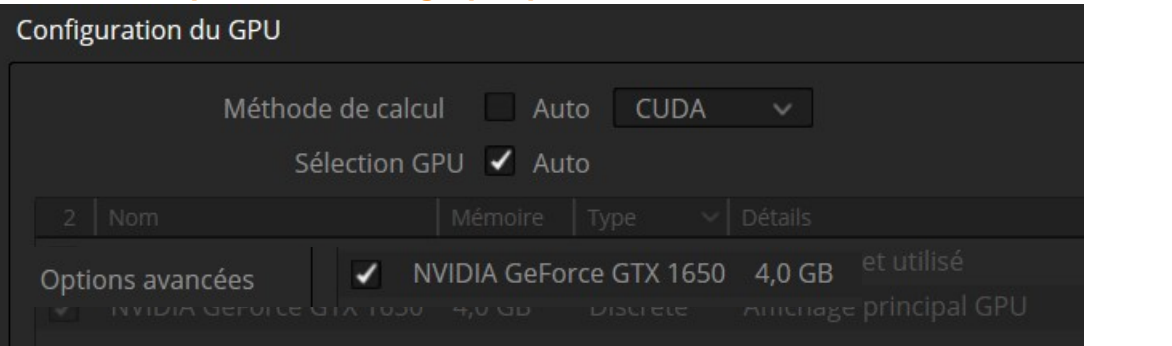

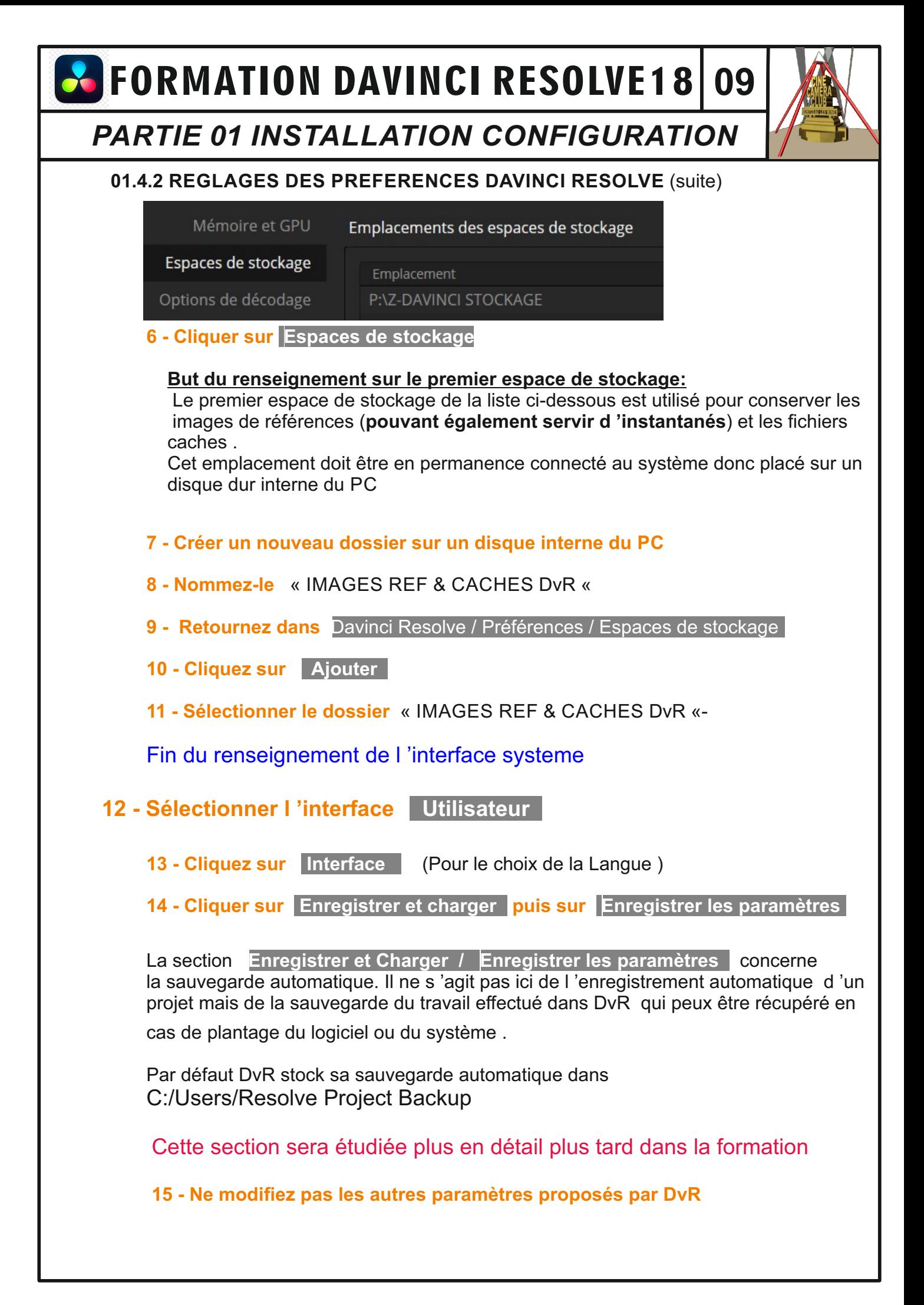

# **8** FORMATION DAVINCI RESOLVE18 10

## *PARTIE 01 INSTALLATION CONFIGURATION*

#### **01.4.3 REGLAGES PARAMETRES DU PROJET Procédure : réglages des paramètres de projet**

**But** : Définir les paramètres spécifique au projet tels que la résolution ,la fréquence d 'images ....

. - **Il est impératif de définir ces paramètres au démarrage de tout nouveau projet. Un certain nombre de paramètres ne pourrons plus être changés après l 'importation des médias**

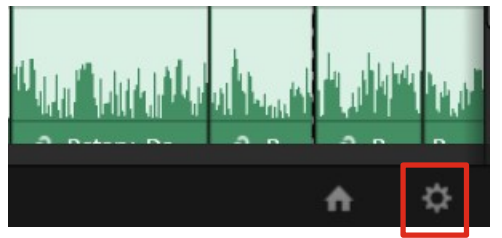

**1 - Cliquer sur le Menu Fichier** du projet (en haut , à gauche) **puis sur Paramètres du projet ou - Cliquer sur le raccourci** roue dentée en

bas à droite de la fenêtre

**2 - Cliquer sur Paramètres du projets** 

 **But** : Le but de ce réglage est de définir la résolution de la Timeline et la fréquence d 'images que l 'on souhaite appliquer au projet (En général , la résolution et la fréquence d 'images de source ) .

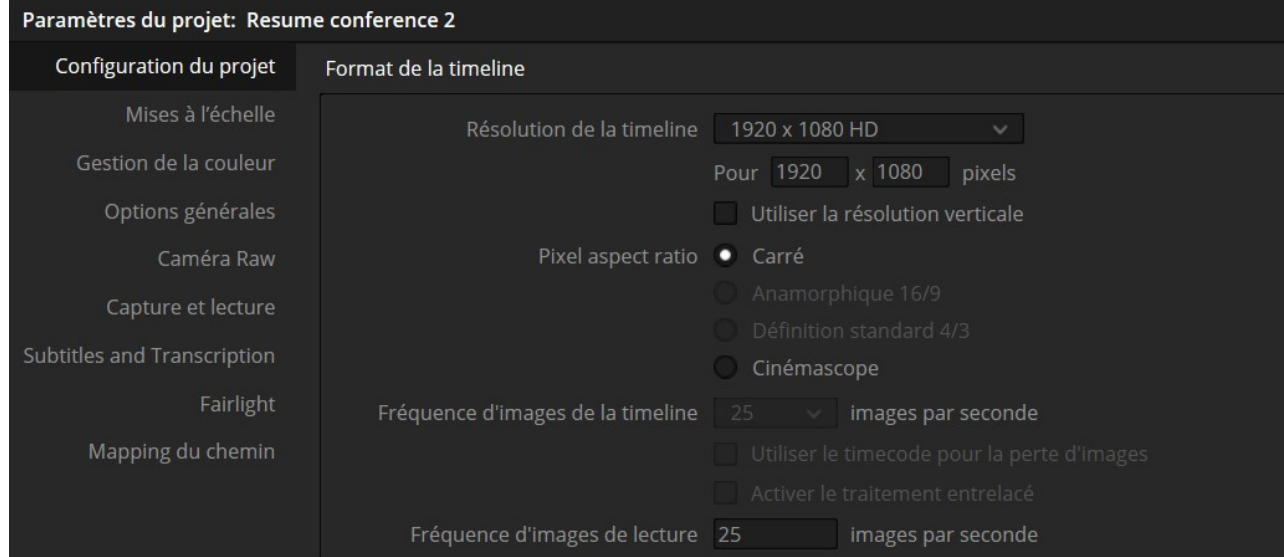

Dans la section « Configuration du projet / Format de la timeline « ci-dessus **3 - Renseigner Résolution de la Timeline** ex « 1920x1080 HD »

- **4 Renseigner Fréquence d 'images de la Timeline** ex : « 25 « images/secondes
- **5 Renseigner Fréquence d 'images de lecture** à la même fréquence que la Timeline

 *Nous reviendront sur d 'autres réglages plus tard dans la formation*

# **8** FORMATION DAVINCI RESOLVE18

## *PARTIE 01 ANNEXE*

 Contrairement aux autres logiciels de montage, DaVinci Resolve utilise des bases de données conformes aux normes de l'industrie pour stocker les projets, les chutiers, les plans et les timelines

Tous les éléments, à l'exception des fichiers audio et vidéo, sont conservés dans des bases de données. DaVinci Resolve réagit donc légèrement différemment par rapport aux autres logiciels quand vous déplacez vos projets d'un système à un autre ou quand vous créez des sauvegardes de vos projets

Tout projet implique un certain niveau de gestion des médias, qu'il s'agisse simplement de copier les médias d'un disque dur à un autre ou de convertir leur format, vous n'y échapperez pas. Dans DaVinci Resolve, c'est l'outil de gestion des médias (Media Manager) qui prend en charge ce type d'opérations. Vous pouvez vous en servir pour copier, déplacer et même consolider vos médias.

 La consolidation permet en effet de supprimer tous les éléments multimédias dont vous n'avez plus besoin, et qui encombrent votre disque dur. Le gestionnaire de médias (Media Manager) permet de ne copier que les médias que vous utilisez. Pour les grosses productions comportant beaucoup de matériel audiovisuel, la consolidation libère de l'espace et permet de sauvegarder un projet très rapidement

 La façon la plus simple de copier, de sauvegarder ou de déplacer un projet et ses médias d'un ordinateur à un autre consiste à utiliser les fonctions d'archivage et de restauration de DaVinci Resolve. L'archivage d'un projet regroupe tous les fichiers (même ceux qui se trouvent sur d'autres disques durs) et les place dans un seul dossier à l'emplacement de votre choix. Pour archiver un projet, il faut utiliser la fenêtre Gestionnaire de projet (Project Manager)

 Lorsque vous importez le dossier archivé sur un autre ordinateur, la première étape consiste à le restaurer dans DaVinci Resolve.

## Travailler avec les bases de données

 Jusqu'à maintenant, vous ne savez sans doute pas que DaVinci Resolve conserve tous les projets dans son propre conteneur, appelé Base de données. Contrairement aux autres logiciels, vos projets ne sont pas sauvegardés à l'emplacement de votre choix. Ils sont tous dans la base de données. Et bien que cela semble un peu compliqué, vous verrez qu'il y a aussi de nombreux avantages à privilégier cette organisation. Les bases de données organisent vos projets sans que vous vous en aperceviez. Vous pourrez alors oublier les projets et les chutiers, car ils sont automatiquement sauvegardés dans la base de données.

De plus, comme il s'agit d'une base de données, vous pouvez la sauvegarder sur un serveur connecté à plusieurs logiciels DaVinci Resolve. Vous avez donc la possibilité d'accéder à tous vos projets à partir de n'importe quel ordinateur, ou de travailler de manière collaborative sur différents projets

# **B** FORMATION DAVINCI RESOLVE18

Partie 01 : Notes

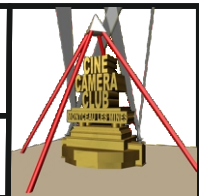

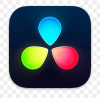

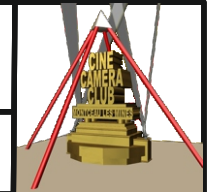